# บทที่ 5

#### **การออ แ บ บ ร ะ บ บ**

### **การออกแบบระบบ**

์ผู้วิจัยได้ทำการออกแบบระบบสนับสนุนการตัดสินใจการเลือกซื้อบ้าน โดย<mark>เน้นให้ไช้</mark> **งานได้ง่าย เนื่องจากผู้ที่จะใช้ระบบนีสามารถแบ่งได้เป็น 2 กลุ่ม คือ กลุ่มผู้ใช้ระบบหรือพนักงาน ขายบ้าน กับกลุ่มถกด้า ผู้กำลังเถือกชือบ้าน หรือผู้สนใจ ซึ่งกลุ่มหลังนี้อาจจะเป็นผู้ที่ไม่เคยใช้ เครื่องคอมพิวเตอร์มาก่อนเลย การออกแบบระบบยังเน้นที่ความน่าใช้ของระบบ โดยให้มีรูปภาพ ประกอบ เช่น รูปบ้าน และรูปโครงการสวยๆ เป็นด้น เพื่อดึงดูดให้ลูกค้ามาใช้ระบบ เพราะระบบ นีนอกจากจะใช้เพื่อช่วยพนักงานขายในการให้ข้อมูลและสรุปข้อมูลเกี่ยวกับบ้านให้ลูกค้า และช่วย ให้ลูกค้าตัดสินใจได้ง่ายขึ้นแค้ว ยังเป็นการโฆษณาบ้านด้วย**

## **การออกแบบจอภาพ**

**การออกแบบจอภาพถือได้ว่าเป็นส่วนที่สำคัญมากส่วนหนึ่ง เพราะเป็นส่วนที่ทำให้ผู้ใช้ ติดต่อหรือโค้ดอบคับระบบได้ หรือเรียกได้ว่าเป็นตัวส่งผ่านความต้องการของผู้ใช้ไปส่ระบบ เพื่อ ระบบจะได้นำไปประมวลผล ให้ได้สารสนเทศที่ผู้ใช้สามารถนำไปช่วยสนับสนุนการตัดสินใจ**

**ระบบนี้ได้ใช้วิชวถเบสิกในการพัฒนา ซึ่งตามหลักของวิชวถเบสิกหนึ่งจอภาพ คือ หนึ่งฟอร์มของวิชวถเบสิก ตังาทเในที่นี้จะเรียกจอภาพตามชื่อของฟอร์ม โดยจอภาพทั้งหมดของ ระบบมีตังนี้**

**1. จอภาพเริ่มด้น ประกอบด้วยจอภาพ Logo เป็นจอภาพแสดงชื่อของบริษัท และ** ึ่งอภาพ Title ซึ่งเป็นจอภาพเริ่มต้นก่อนที่จะไปที่จอภาพรับข้อมูลเข้า เพื่อรับข้อมูลความด้องการ **ของผใช้'หรือผ้เลือก1ชื้อบ้าน แค้วนำไปประมวลผล**

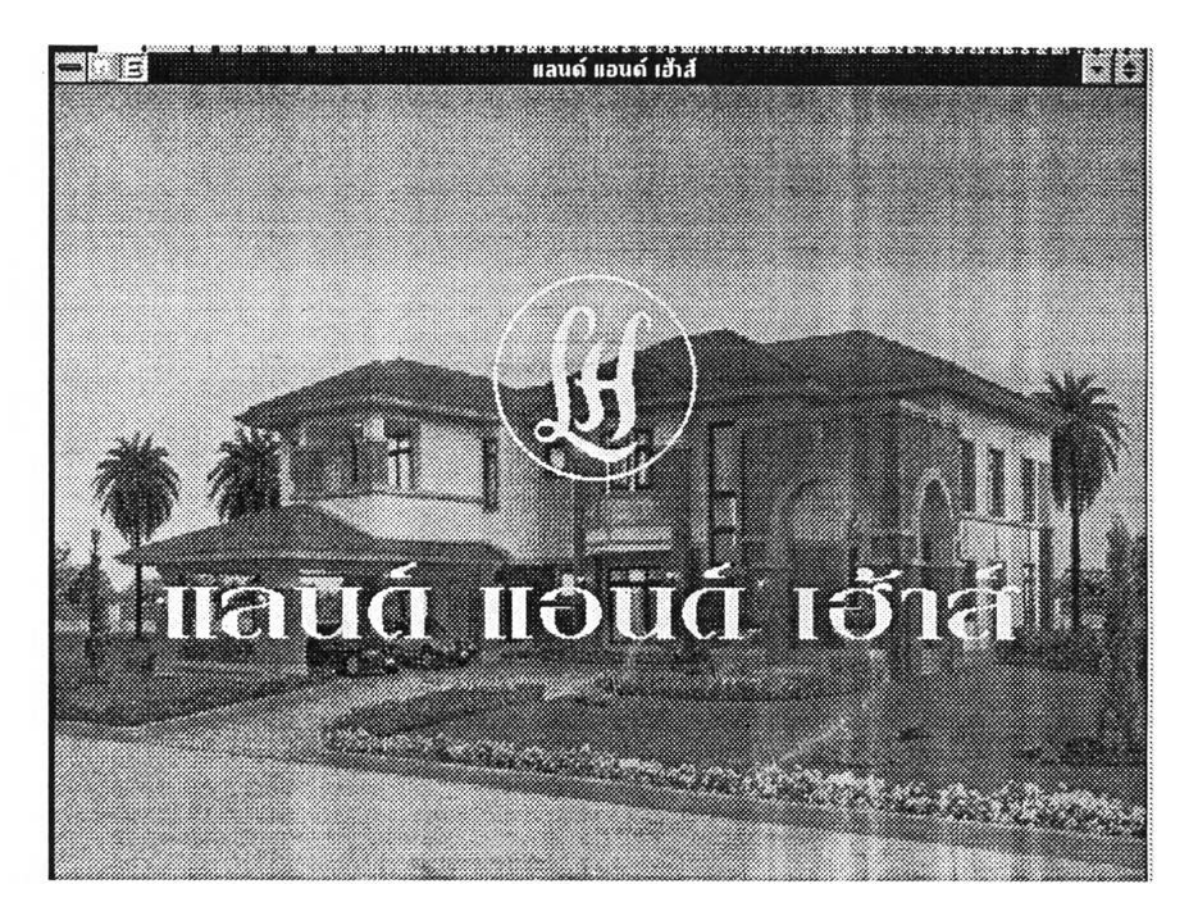

รูป 5.1 ขอภาพ Logo

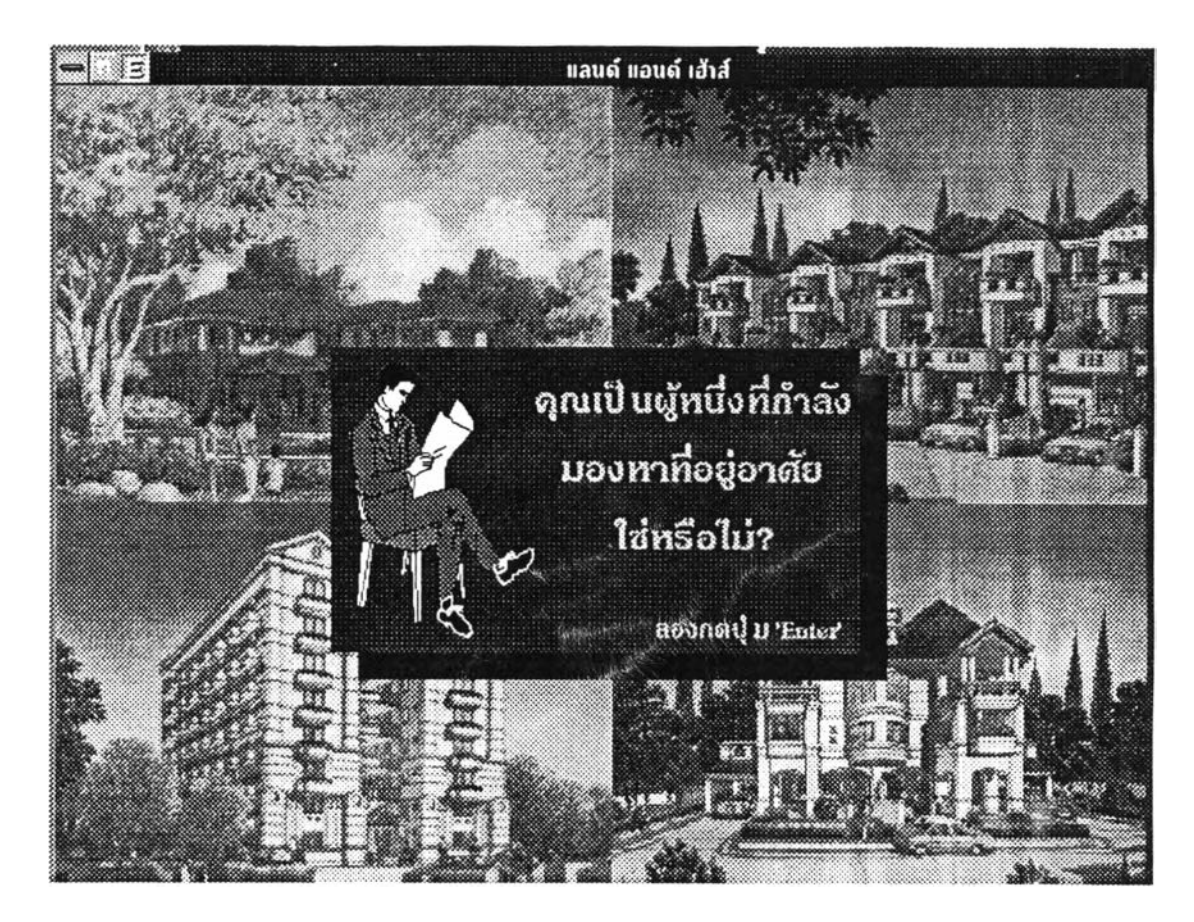

**ูป 5.2 จยภาพ Title**

**จากจอภาพ Title เมื่อผู้ใช้กดปม Enter ก็จะไปที่จอภาพรับขอมูลเช้า เพื่อทำการรับ ข้อมลความต้องการต่างๆ ของผู้เลือกชื้อบ้าน ซึ่งจอภาพรับข้อมูลเข้าจอภาพแรก คือ จอภาพ HouseType**

**2. จอภาพรับข้อมูลเข้า ประกอบด้วยจอภาพต่างๆ ที่รับข้อมูลความต้องการของผู้เลือก ชื้อบ้าน เพื่อนำไปประมวลผล จอภาพรับข้อมูลเข้ามีลังนี้**

**2.1 จอภาพ HouseType เป็นจอภาพที่รับข้อมูลประเภทของบ้าน โดยให้ผู้เลือกชื้อ เลือกประเภทบ้านที่ต้องการ ซึ่งสามารถเลือกไต้มากกว่า 1 ประเภท**

> **เมื่อกด "ยกเถิก,, จะลบประเภทบ้านที่เลือกไว้เพื่อให้เลือกใหม่ เมื่อกด "แนะนำ,, จะแสดงคำแนะนำ เมื่อกด "ตกลง,, จะไปที่จอภาพ HouseLocation**

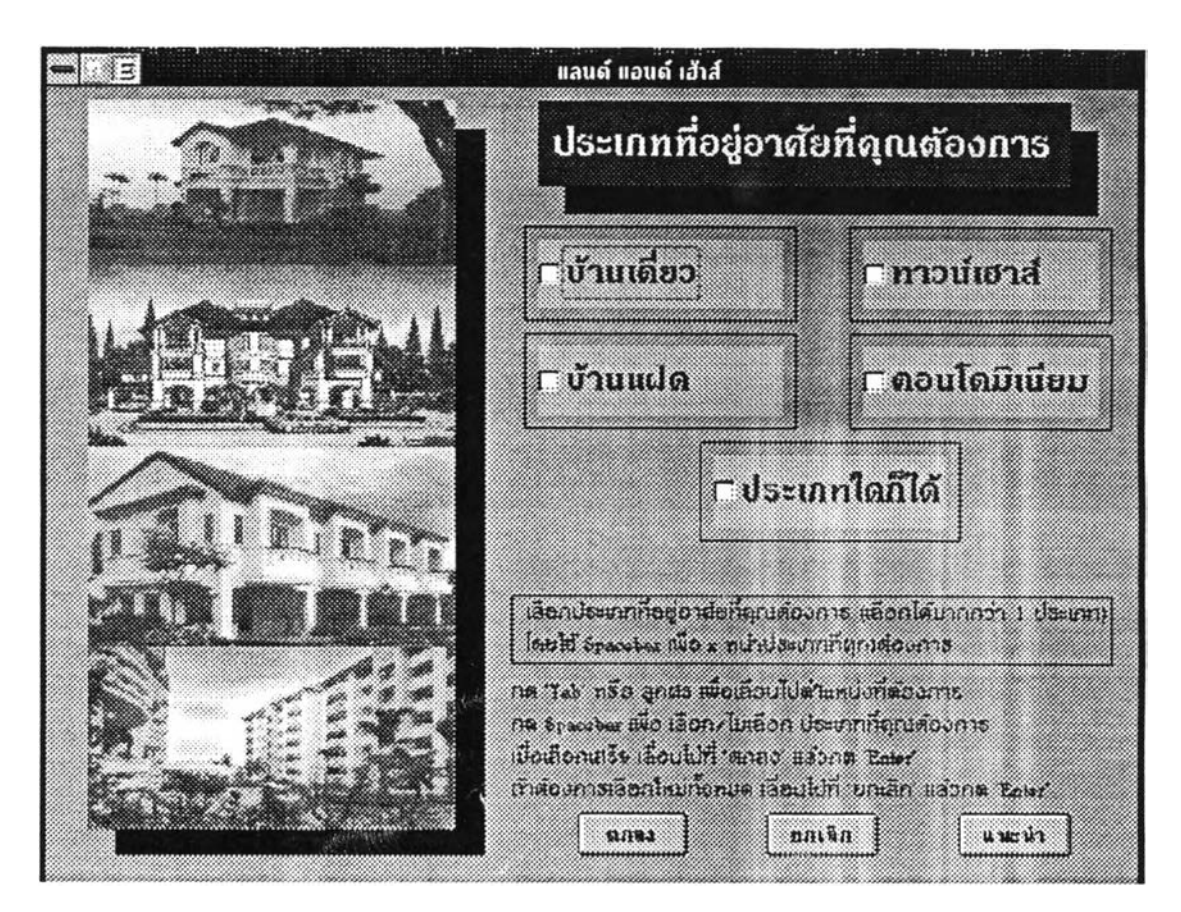

รูป 5.3 ขอภาพ HouseType

2.2 จอภาพ HouseLocation เป็นจอภาพที่รับข้อมูลทำเลที่ตั้ง โดยให้ผู้เลือกซื้อเลือก ้ทำเลที่ตั้งที่ต้องการ ซึ่งสามารถเลือกได้มากกว่า 1 ทำเลที่ตั้ง

> เมื่อกด "ยกเลิก" จะลบทำเลที่ตั้งที่เลือกไว้เพื่อให้เลือกใหม่ เมื่อกด "แนะนำ" จะแสดงคำแนะนำ เมื่อกด "ตกลง" จะไปที่จอภาพ HouseBudget

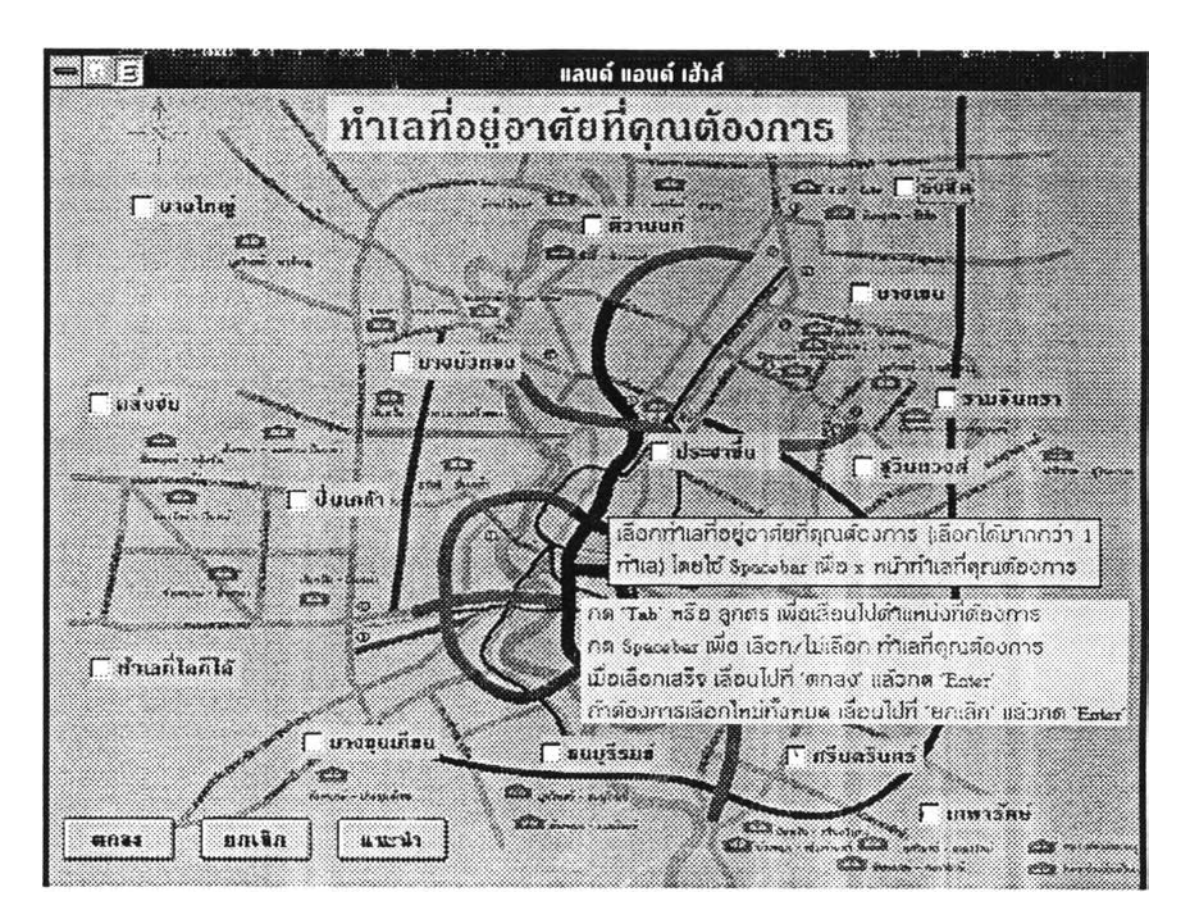

รูป 5.4 ขอภาพ HouseLocation

2.3 ขอภาพ HouseBudget เป็นขอภาพที่รับข้อมูลงบประมาณที่ตั้งไว้สำหรับซื้อบ้าน โดยให้เลือกช่วงจำนวนงบประมาณที่ด้องการ ซึ่งสามารถเลือกได้ช่วงเคียว เมื่อกด "ขกเลิก" จะลบงบประมาณที่เลือกไว้เพื่อให้เลือกใหม่ เมื่อกด "แนะนำ" จะแสดงคำแนะนำ เมื่อกค "ตกลง" จะไปที่จอภาพ HouseSize

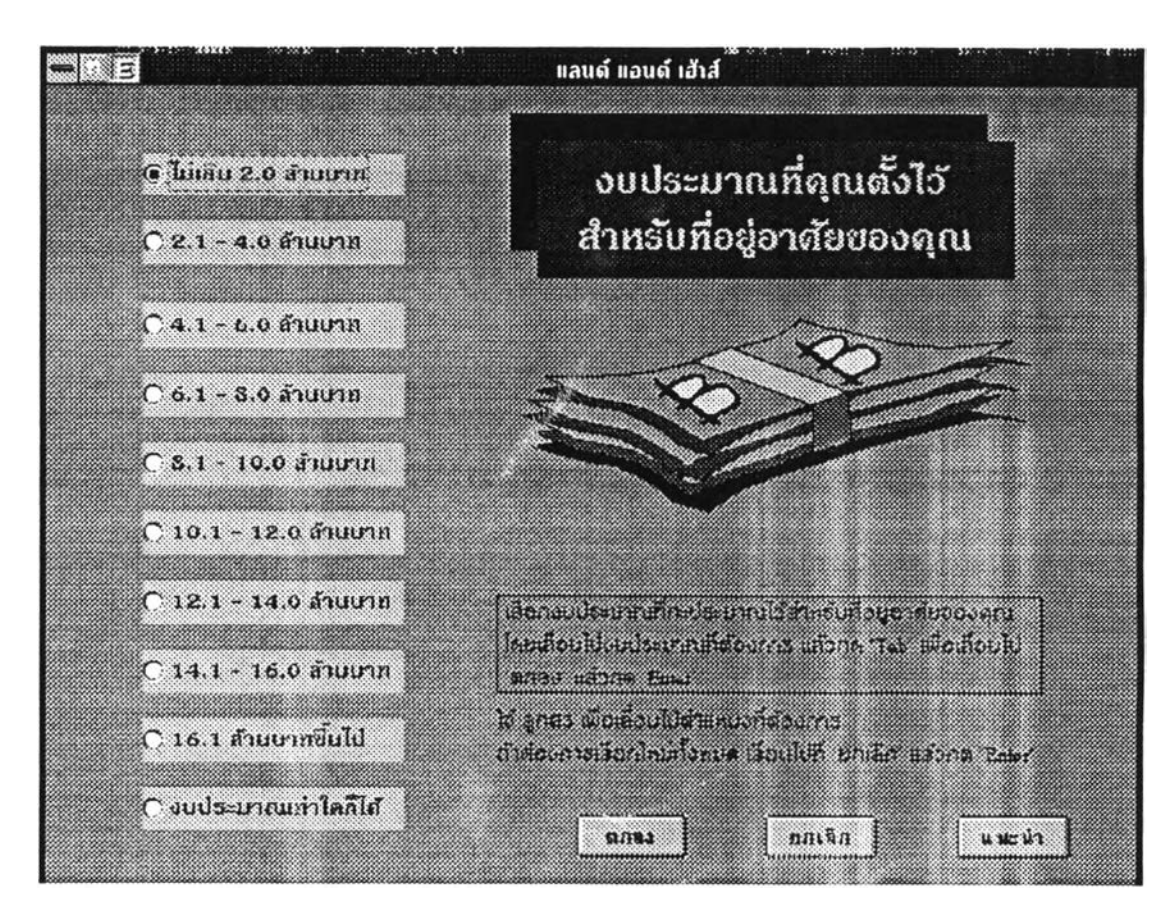

รูป 5.5 จอภาพ HouseBudget

2.4 จอภาพ HouseSize เป็นจอภาพที่รับข้อมูลขนาคของบ้าน โคยให้เลือกขนาด บ้านที่ต้องการ ซึ่งแบ่งเป็น จำนวนห้องนอน จำนวนห้องน้ำ จำนวนชั้น ขนาดบ้าน (ตารางเมตร) และขนาดที่ดิน (ตารางวา)

> เมื่อกด "ยกเลิก" จะลบขนาดบ้านทั้งหมดที่เลือกไว้เพื่อให้เลือกใหม่ เมื่อกด "แนะนำ" จะแสดงคำแนะนำ เมื่อกด "ตกลง" จะไปที่จอภาพ InsideFacility

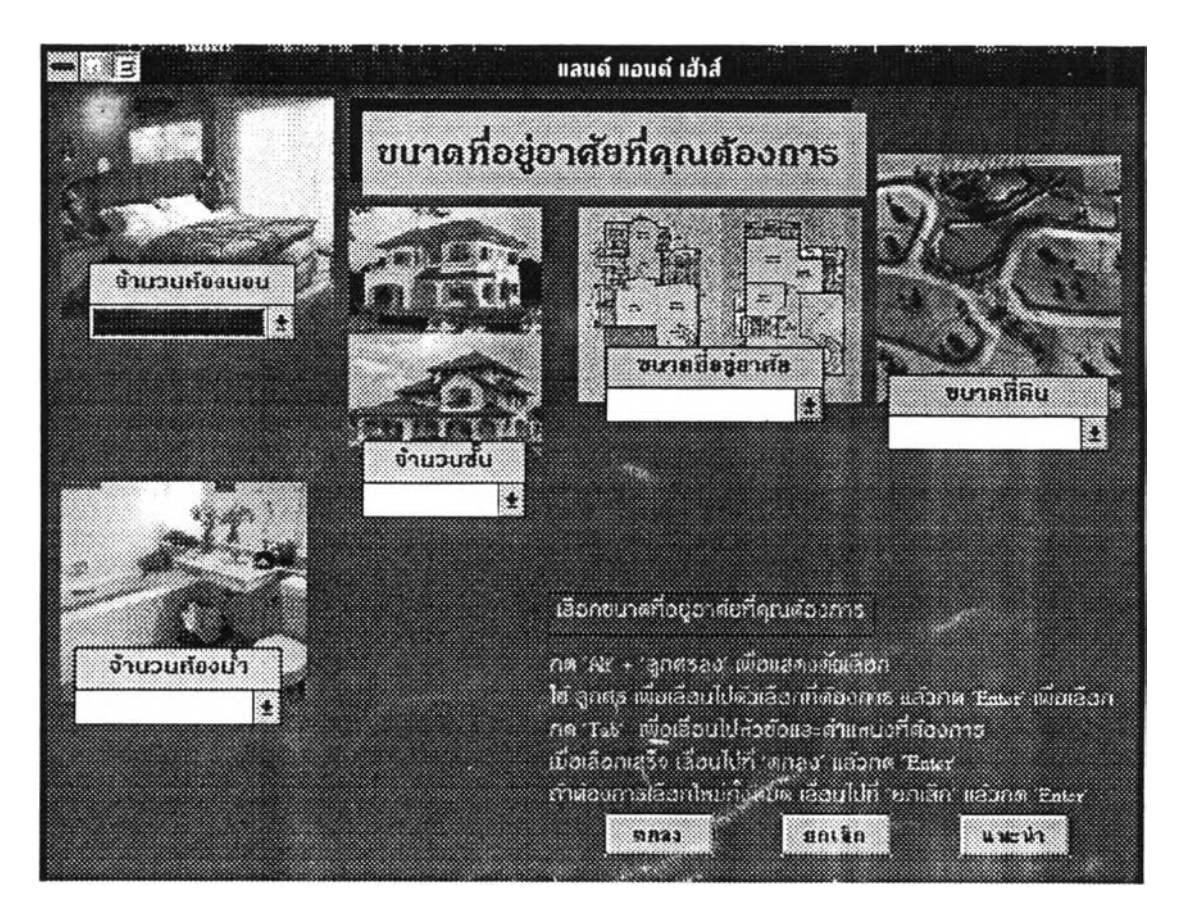

**รูป 5.6 จอภาพ HouseSize**

**2.5 จอภาพ InsideFaüiity เป็นจอภาพที่รับข้อมูลสภาพแวดถ้อมและสิ่งอำนวย ความสะดวกที่อยากใหมีอยู่ภายในโกรงการ โดยให้เลือกใส่ตัวเลขหน้าสิ่งที่ต้องการ ตามลำดับ ความต้องการ เช่น ใส่เลข 1 หน้าสิ่งที่ต้องการมากที่ชุด เป็นต้น ถ้าไม่ต้องการให้เว้ใท่างไว้ เมื่อกด "ยกเถิก" จะลบตัวเลขหงหมดที่ใส่ไว้เพื่อให้ใส่ตัวเลขใหม่ เมื่อกด "แนะนำ" จะแสดงคำแนะนำ เมื่อกด "ตกลง" จะไปที่จอภาพ OutsideFacility**

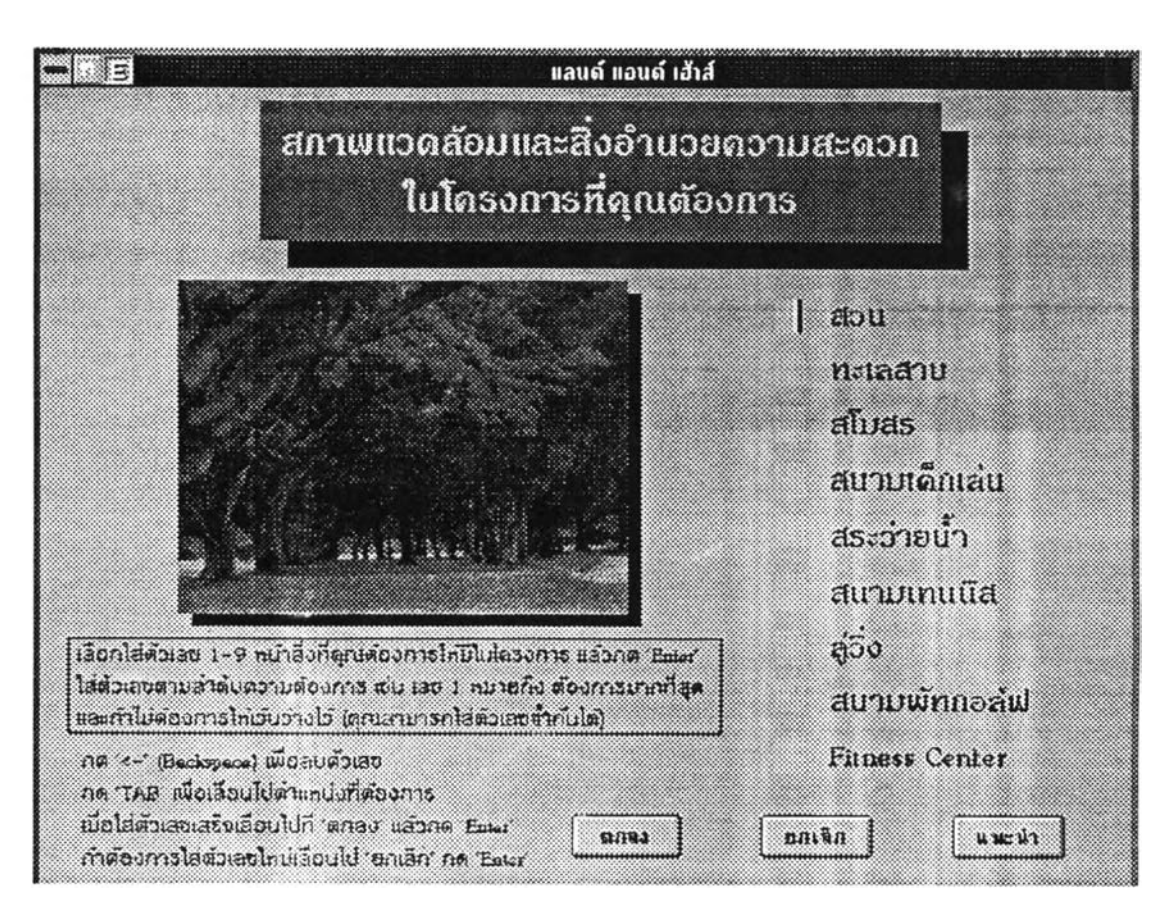

รูป 5.7 งอภาพ InsideFacility

2.6 จอภาษ OutsideFacility เป็นจอภาพที่รับข้อมูลสิ่งอำนวยความสะควกที่อยาก ให้มีอยู่ใกล้ๆ โครงการ โดยให้เลือกใส่ตัวเลขหน้าสิ่งที่ด้องการ ตามถำดับความด้องการ เช่น ใส่ ้เลข 1 หน้าสิ่งที่ด้องการมากที่สุด เป็นด้น ถ้าไม่ต้องการให้เว้นว่างไว้

> ้เมื่อกด "ยกเลิก" จะลบตัวเลขทั้งหมดที่ใส่ไว้เพื่อให้ใส่ตัวเลขใหม่ เมื่อกด "แนะนำ" จะแสดงกำแนะนำ เมื่อกด "ตกลง" จะไปที่จอภาพ Weight

63

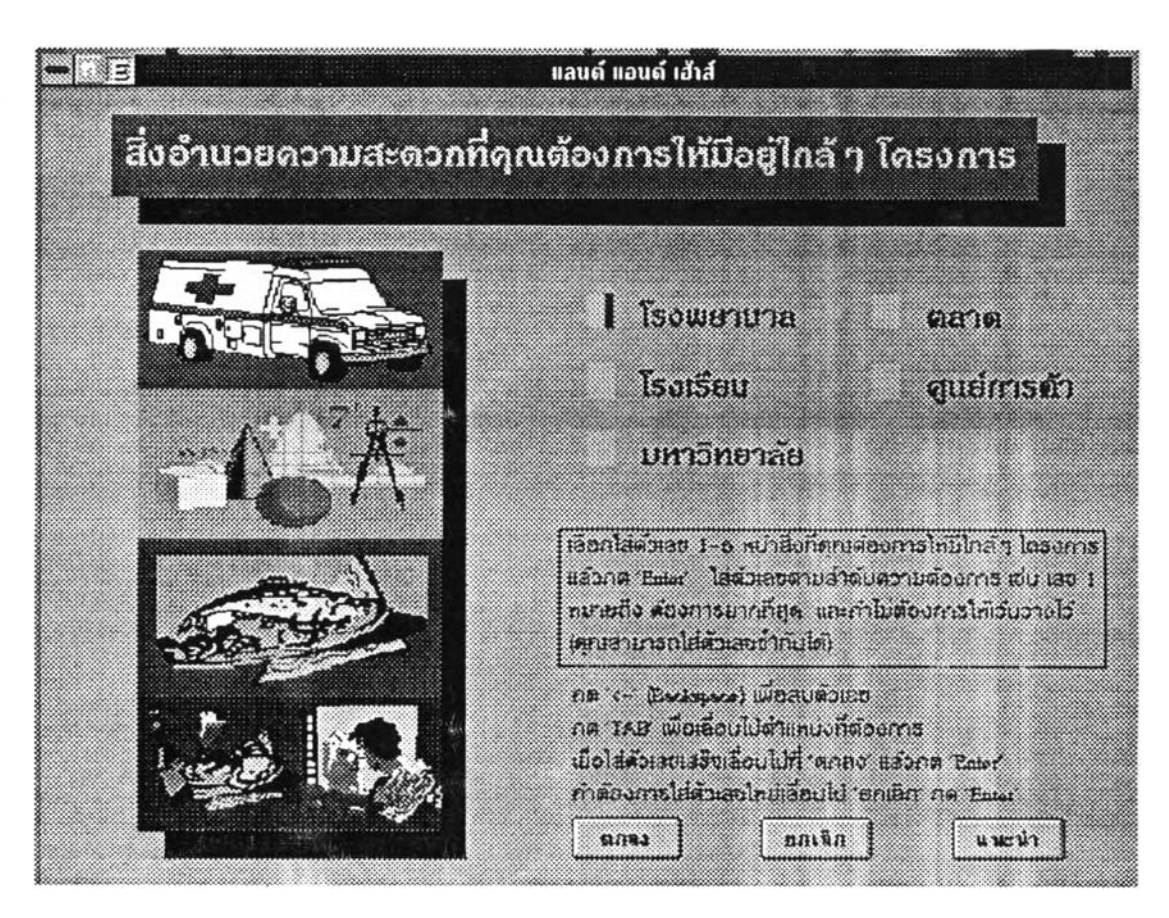

รูป 5.8 จอภาพ OutsideFacility

2.7 จอภาน Weight เป็นจอภาพที่รับข้อมูลน้ำหนักความสำคัญของสิ่งที่คำนึงถึงเมื่อ เลือกซื้อบ้าน หรือก็คือน้ำหนักกวามสำกัญของกวามต้องการต่างๆ ของผู้เลือกซื้อบ้านนั่นเอง โดย ให้ไส่ตัวเลขหน้าสิ่งที่กำนึงถึงเมื่อเลือกซื้อบ้านตามลำคับความสำคัญ เช่น ใส่เลข 1 ลำหรับสิ่งที่ ้สำคัญที่สุด เป็นต้น ถ้าไม่คำนึงถึงเรื่องใดให้ไส่ 0

> เมื่อกด "ยกเลิก" จะลบตัวเลขทั้งหมดที่ใส่ไว้เพื่อให้ไส่ตัวเลขใหม่ เมื่อกด "แนะนำ" จะแสดงอำแนะนำ

เมื่อกด "ดกลง" จะทำการคำนวณเพื่อให้ได้สารสนเทศของบ้านที่จะนำเสนอ ในจอภาพแสคงข้อมูลออก เมื่อกำนวณเสร็จจะไปที่จอภาพข้อมูลออก คือ จอภาพ OutHouseList

64

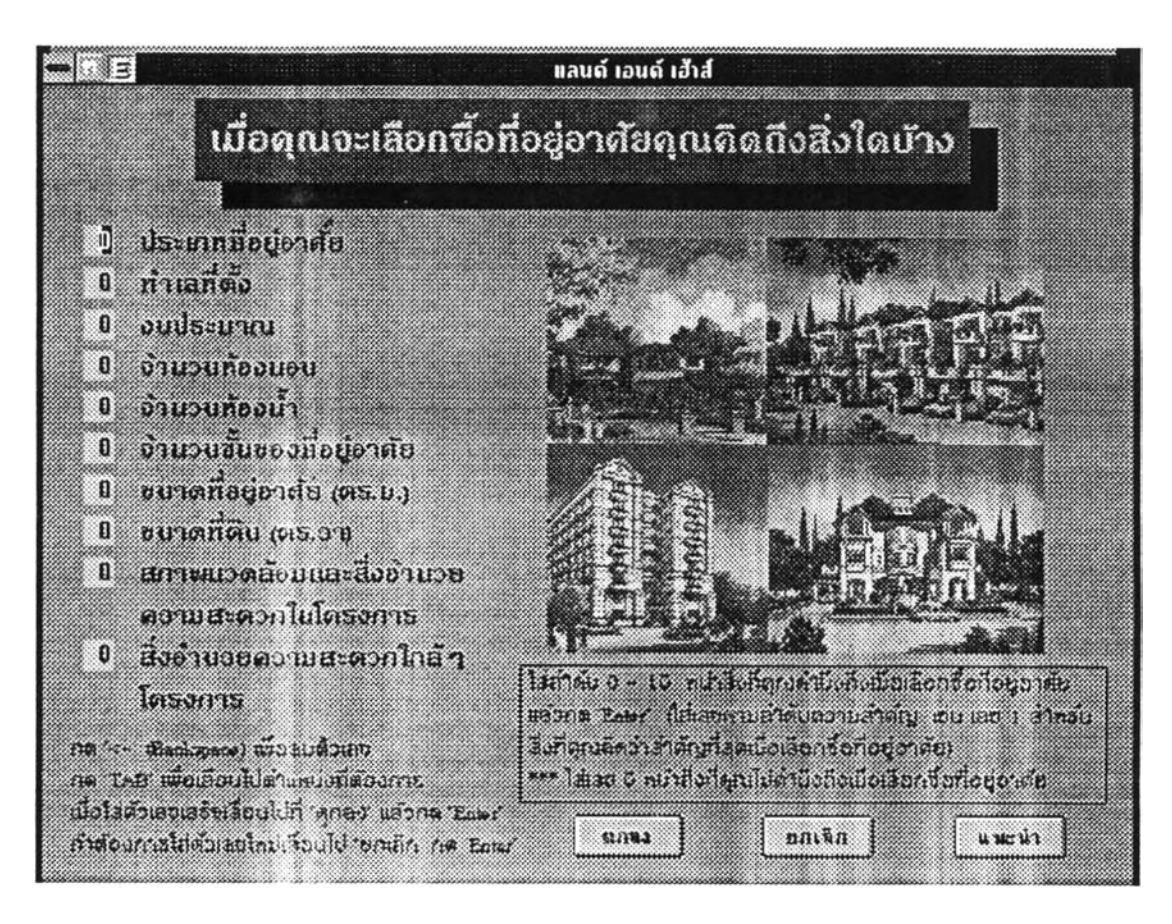

#### **รูป 5.9 จนภาพ Weight**

3. จอภาพแสคงข้อมูลออก ประกอบด้วยจอภาพต่างๆ ที่แสดงสารสนเทศของบ้า<mark>นที่ได้</mark> จากการประมวถผถ ชี่งจะเป็นบ้านที่ตรงความต้องการหรือใกล้เคียงความต้องการของผู้เลือกชื้อ มากที่สุด โดยจอภาพแสดงข้อมูลออกมีดังนี้

<span id="page-9-0"></span>3.1 จอภาพ OutHouseList เป็นจอภาพที่แสดงชื่อ**แ ล ะ**รูปของบ้านที่ตรงหรือใกล้ เคียงความต้องการของผู้เลือกซือมากที่**สุด** 3 ใ!ลัง เพื่อให้เลือกลูในรายละเอียดของบ้านที่สนใจต่อ ไป พร้อมทังแสดงราย**ถ ะ**เอียดความต้องการที่ผู้เลือกชือเลือกไว้ทังหมด เพื่อมิให้ผู้เลือกชือสับสน ว่าไต้เลือกอะไรบ้าง

เมื่อเลือกบ้านแล้วกด "รายละเอียด" จะไปที่จอภาพแสดงรายละเอียดของบ้าน คือ จอภาพ OutHouseDetail

เมื่อกด ''พิมพ์" จะพิมพ์รายชื่อของบ้านทังใ!มด และรายละเอียดในการติดต่อ สอบถาม พร้อมทังรายถะเอียดความต้องการที่ผู้เลือกซือเลือกไว้ทังหมด ออกทางเครื่องพิมพ์

เมื่อกด "จบการทำงาน" จะกลับไปที่จอภาพ Logo เพื่อเริ่มการทำงานใหม่ หรือ พร้อมที่จะรับข้อมูลใหม่ต่อไป

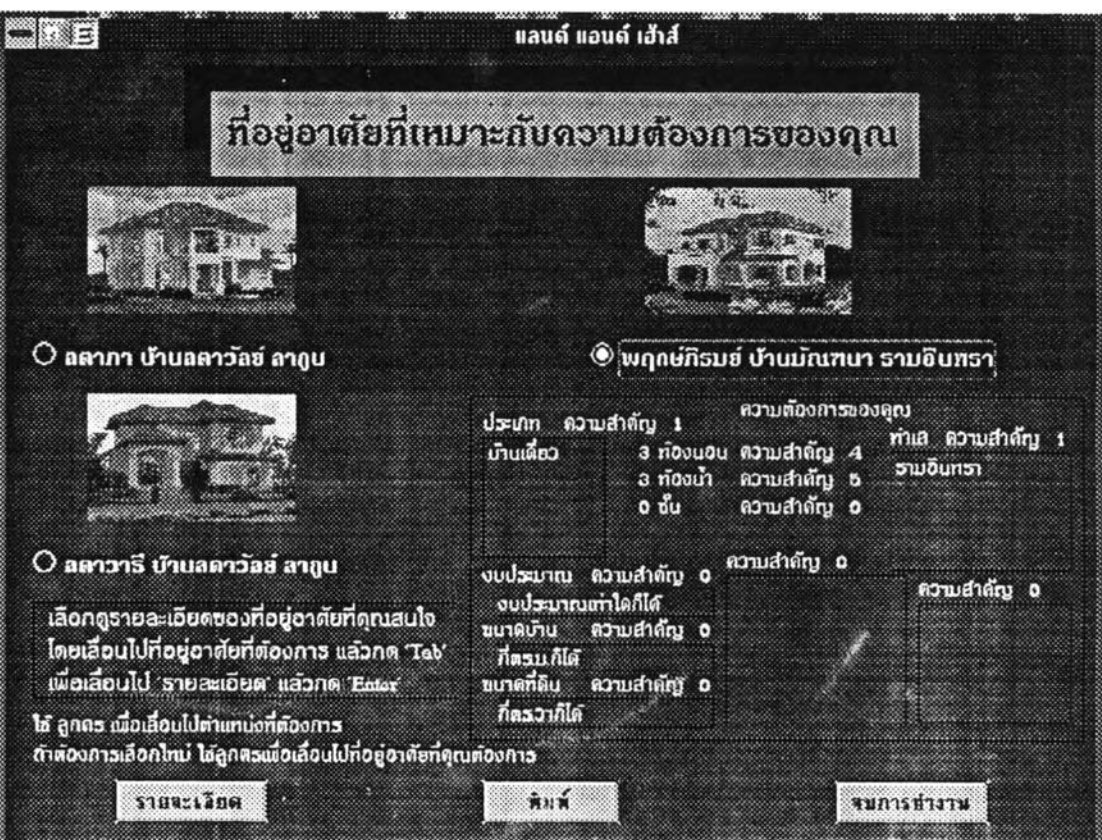

รม่ 5.!0 จอภาV! OutHouseList

3.2 จอภาพ üutHouseDetail เป็นจอภาพที่แสดงรายละเอียดของบ้านที่เลือก ซึ่ง มีรูปบ้าน ชื่อบ้านและชื่อโครงการ ประเภทบ้าน ขนาดของบ้าน และราคา เป็นต้น

เมื่อกด " หน้าต่อไป" จะไปที่จอภาพต่อไปคือ จอภาพ OutFlooi'Plan

เมื่อกด " ย้อนกลับ" จะกลับไปที่จอภาพที่แล้ว คือ จอภาพ OutHouseList

เมื่อกด "เลือก....บ้าน" จะไปที่จอภาพ OutHouseList เพื่อเลือกบ้านที่จะดูราย

ละเอียดใหม่

เมื่อกด "จบการทำงาน" จะกลับไปที่จอภาพ Logo เพื่อเริ่มการทำงานใหม่ หรือ พร้อมที่จะรับข้อมลใหม่ต่อไป

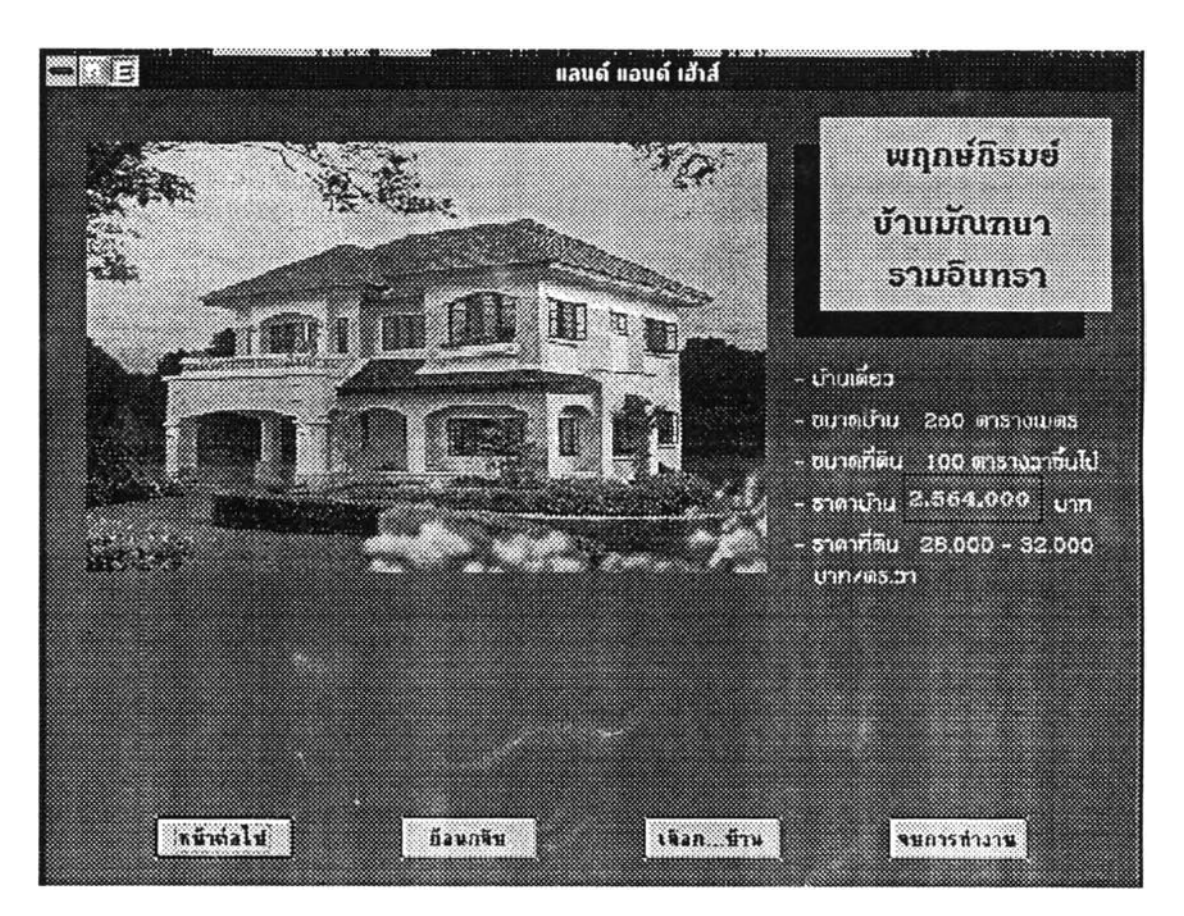

รูป 5.11 จอภาพ OutHouseDetail

3.3 จอภาพ OutFloorPlan เป็นจอภาพที่แสดงแปลนของบ้าน พร้อมทั้งจำนวนชั้น จำนวนห้องนอน ห้องนำ

> เมื่อกด "หน้าต่อไป" จะไปที่จอภาพต่อไปคือ จอภาพ OutProjeciDetail2 เมื่อกด " ย้อนกลับ" จะกลับไปที่จอภาพที่แล้ว คือ จอภาพ Out House Detail เมื่อกด "เถือก....บ้าน" จะไปที่จอภาพ UutHouseList เพื่อเถือกบ้านที่จะดูราย

ละเอียดใหม่

เมื่อกด "จบการทำงาน" จะกลับไปที่จอภาพ Logo เพื่อเริ่มการทำงานใหม่ หรือ พร้อมที่จะรับข้อมูลไหม'ต่อไป

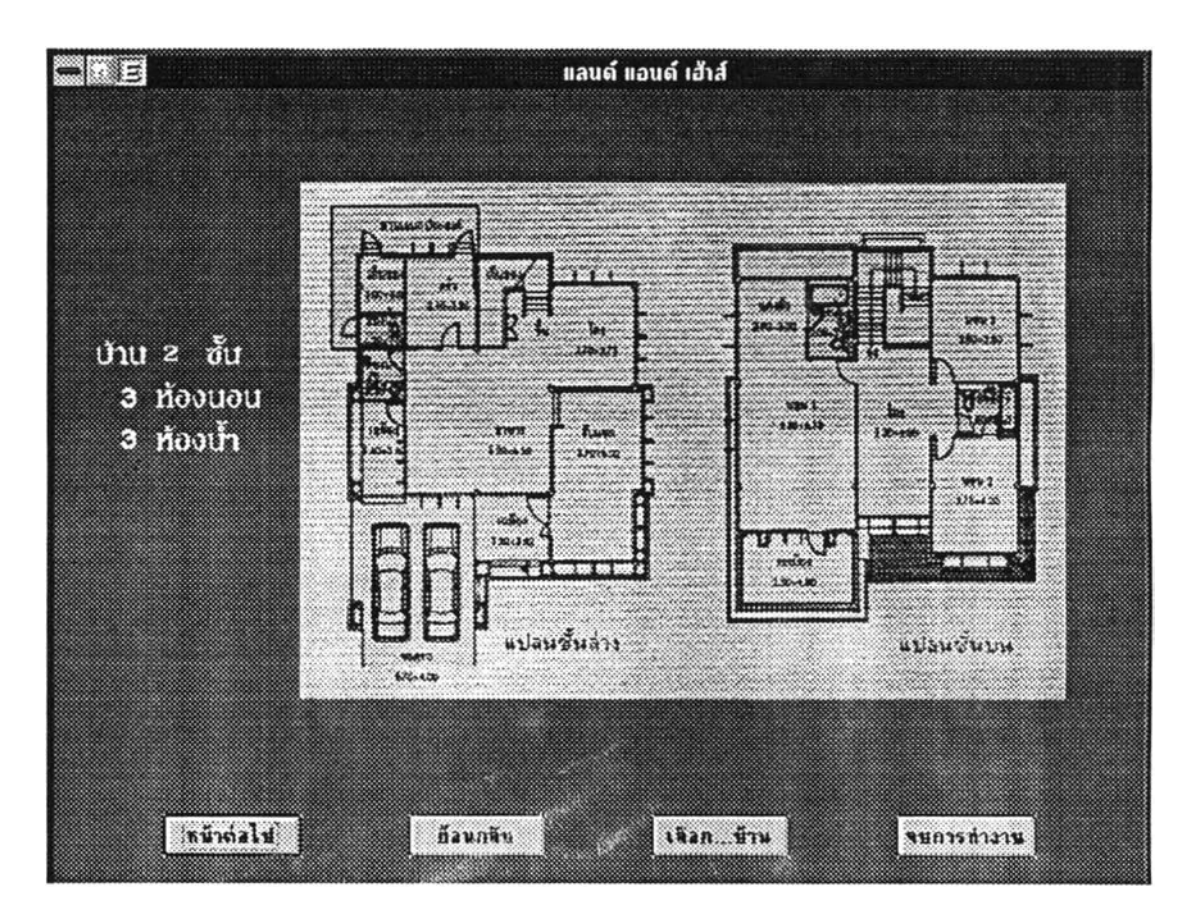

รูป 5.12 จอภาพ OulFloorPlan

3.4 จอภาพ OulProjectDetailZ เป็นจอภาพที่แสดงรายถะเอียดของโกรงการของ บ้าน ซึ่งมีรูปโครงการ รายละเอียดและจุดเด่นของโครงการ

> เมื่อกด " หน้าต่อไป,' จะไปที่จอภาพต่อไปคือ จอภาพ OutProjectDetaiB เมื่อกด "ข้อนกลับ" จะกลับไปที่จอภาพที่แล้ว คือ จอภาพ OutFloorPlan เมื่อกด "เลือก....บ้าน" จะไปที่จอภาพ OutHouseList เพื่อเลือกบ้านที่จะดูราย

ละเอียดใหม่

เมื่อกด "จบการทำงาน" จะกลับไปที่จอภาพ Logo เพื่อเริ่มการทำงาาเใหม่ หรือ พร้อมที่จะรับข้อมลใหม่ต่อไป

**68**

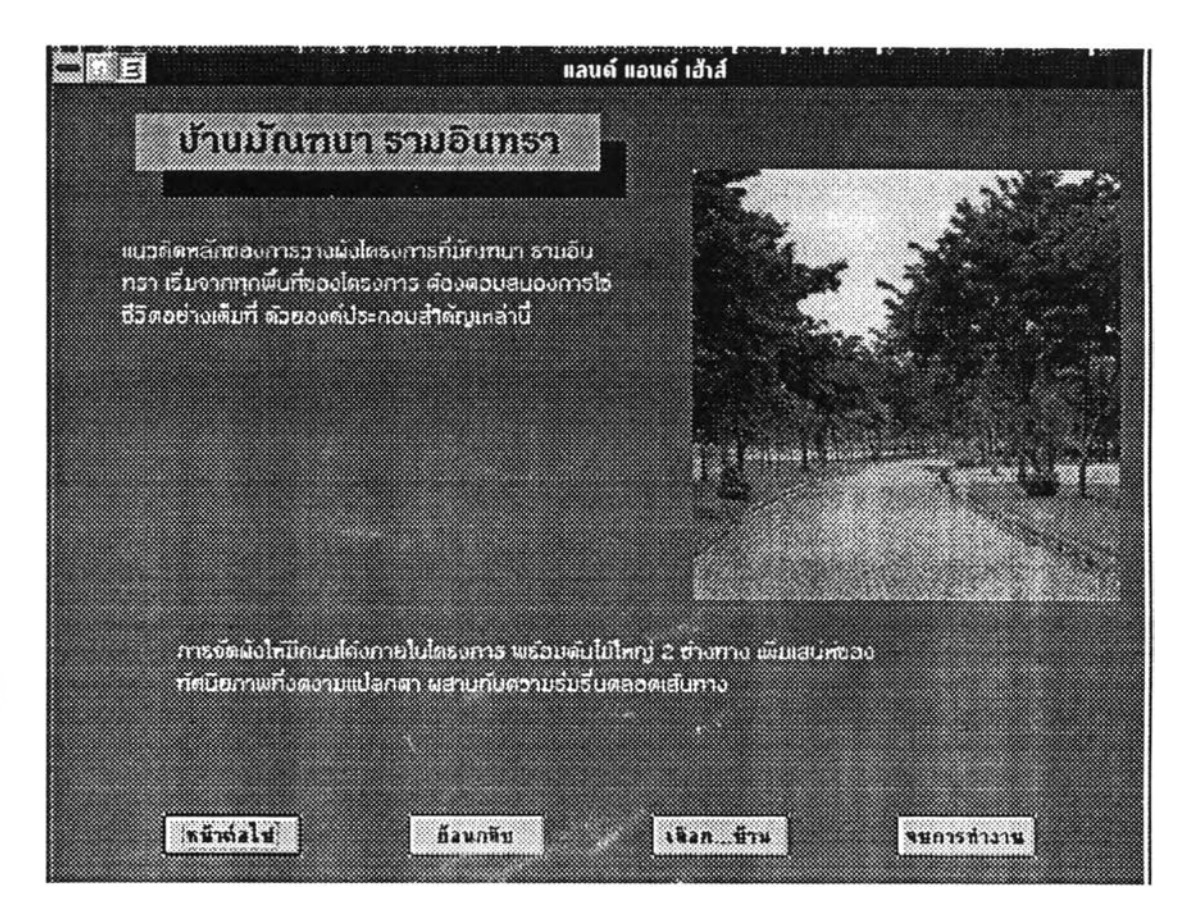

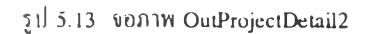

3.5 จอภาพ OutProjectDetaiB เป็นจอภาพที่แสดงรายถะเอียดขอาโกรงการของ บ้าน ชึ่งมีรูปโครงการ รายละเอียดและจุดเด'นของโครงการ ต่อจากจอภาพ OutProjectDetail2 เมื่อกด "หน้าต่อไป" จะไปที่จอภาพต่อไปคือ จอภาพ OutProjectFac

เมื่อกด " ย้อนกลับ" จะกลับไปที่จอภาพที่แล้ว คือ จอภาพ OutProjectDetail2

เมื่อกด "เลือก....บ้าน" จะไปที่จอภาพ OutHouseList เพื่อเลือกบ้านที่จะดราย

ละเอียดใหม่

เมื่อกด "จบการทำงาน" จะกลับไปที่จอภาพ Logo เพื่อเริ่มการทำงานใหม่ หรือ พร้อมที่จะรับข้อมลใหม่ต่อไป

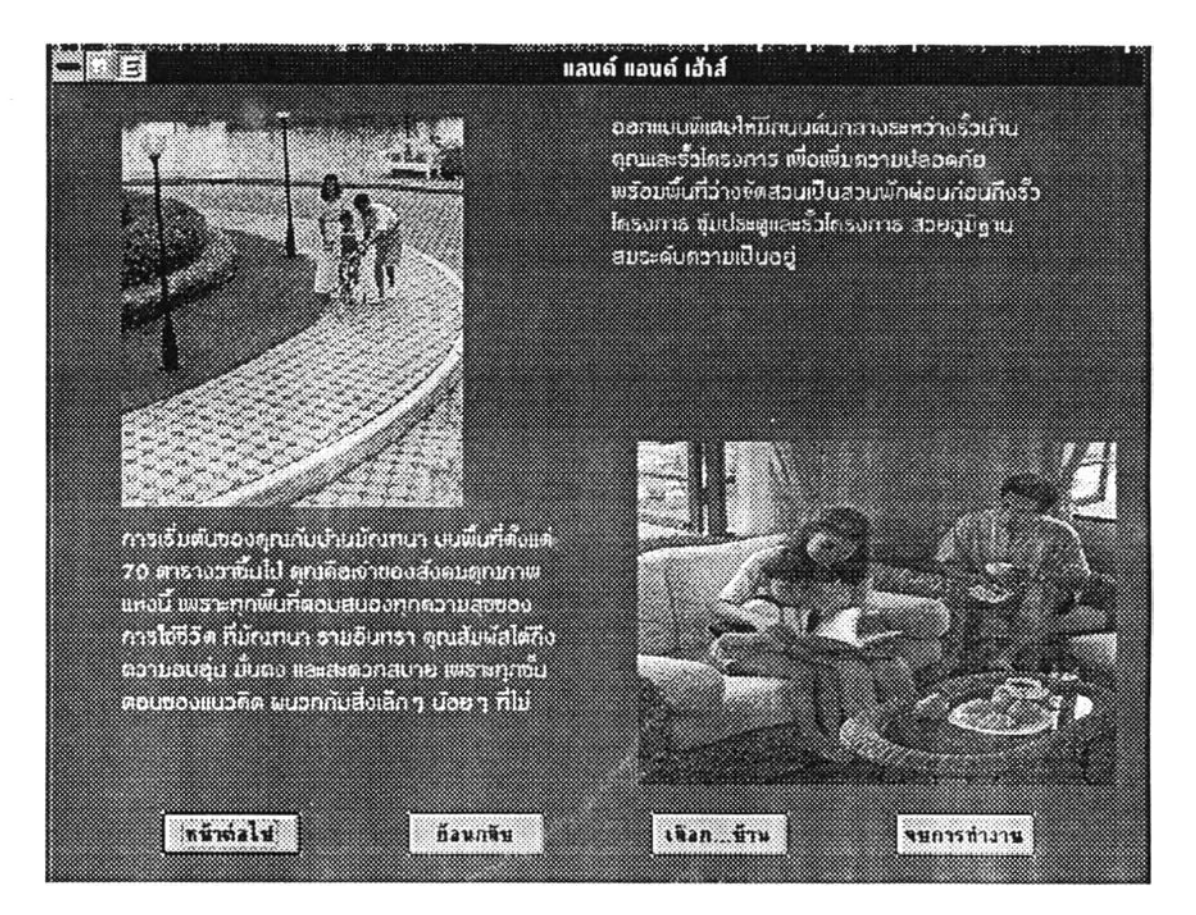

รูม่ 5.14 จอภาพ OutProjcctDetail3

3.6 จอภาพ OutProjectFac เป็นจอภาพที่แสดงสิ่งอำนวยความสะดวกภายใน โครงการและสิ่งอำนวยความสะดวกที่อยู่ใกล้ๆ โครงการ พร้อมรูปภาพประกอบ

**เมื่อกด " ห น ้าต ่อ ไป " จ ะไป ท ี่จอภ าพ ต ่อไป ค ือ จอภาพ OutProjectMap**

**เมื่อกด "ข้อนกล้บ" จะกลับไปที่จอภาพที่แล้ว คือ จอภาพ OutProjectDetail3** 

ี่เมื่อกด "เลือก....บ้าน" จะไปที่จอภาพ OutHouseList เพื่อเถือกบ้านที่จะดูราย

ละเอียดใหม่

เมื่อกด " จบการทำงาน" จะกลับไปที่จอภาพ Logo เพื่อเริ่มการทำงานใหม่ หรือ พร้อมที่จะรับข้อมูลใหม่ต่อไป

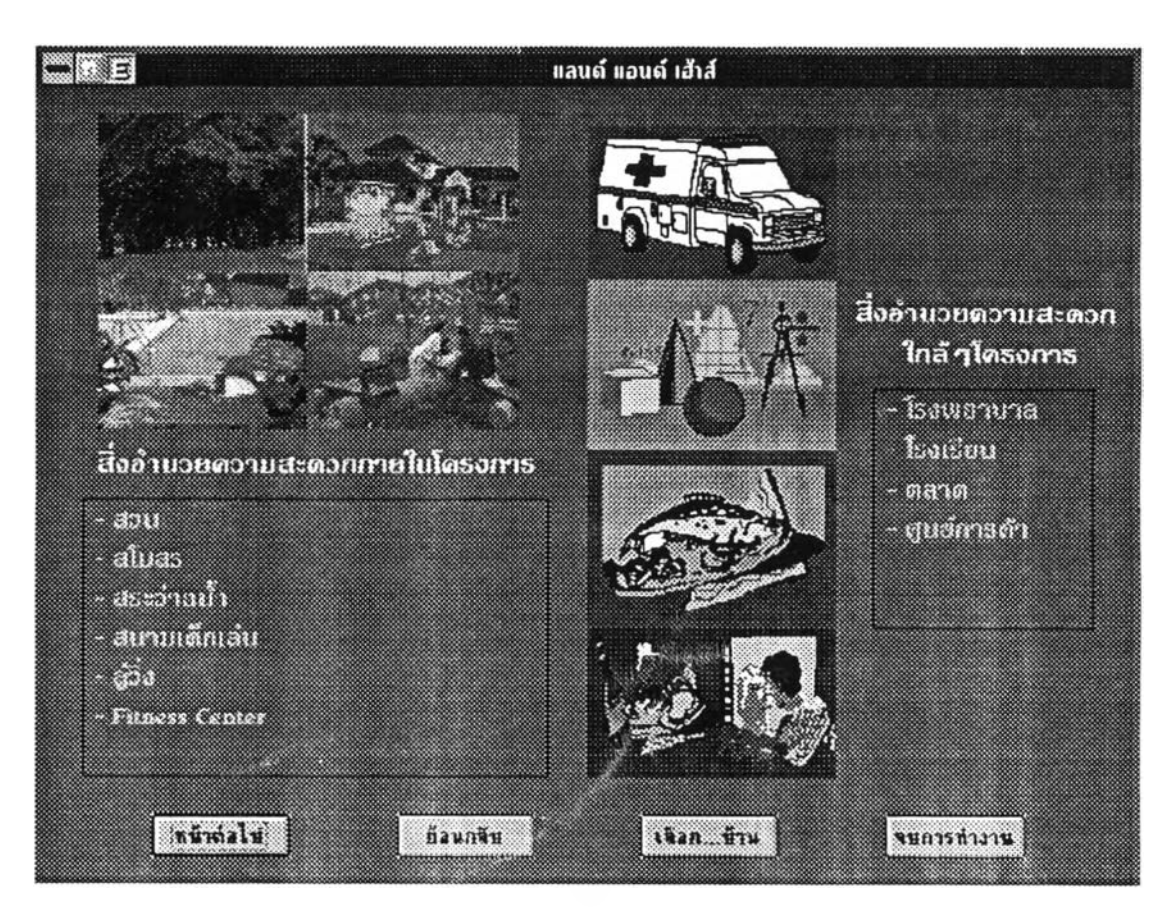

รูป 5.15 จอภาพ OutProjectFac

3.7 จอภาพ OutProjectMap เป็นจอภาพที่แสดงแผนที่ของโกรงการ พร้อมทั้งราย ละเอียดของการติดต่อสอบถามรายถะเอียด

เมื่อกด "ย้อนกลับ" จะกลับไปที่จอภาพที่แล้ว คือ จอภาพ OutProjectFac

เมื่อกด "เลือก.. .บ้าน" จะไปพี่จอภาพ OutHouseList เพื่อเลือกบ้านพี่จะดูราย ละเอียดไหม,

เมื่อกด "จบการทำงาน" จะกลับไปพี่จอภาพ Logo เพื่อเริ่มการทำงานใหม่ หรือ พร้อมพี่จะรับข้อมลใหม่ต่อไป

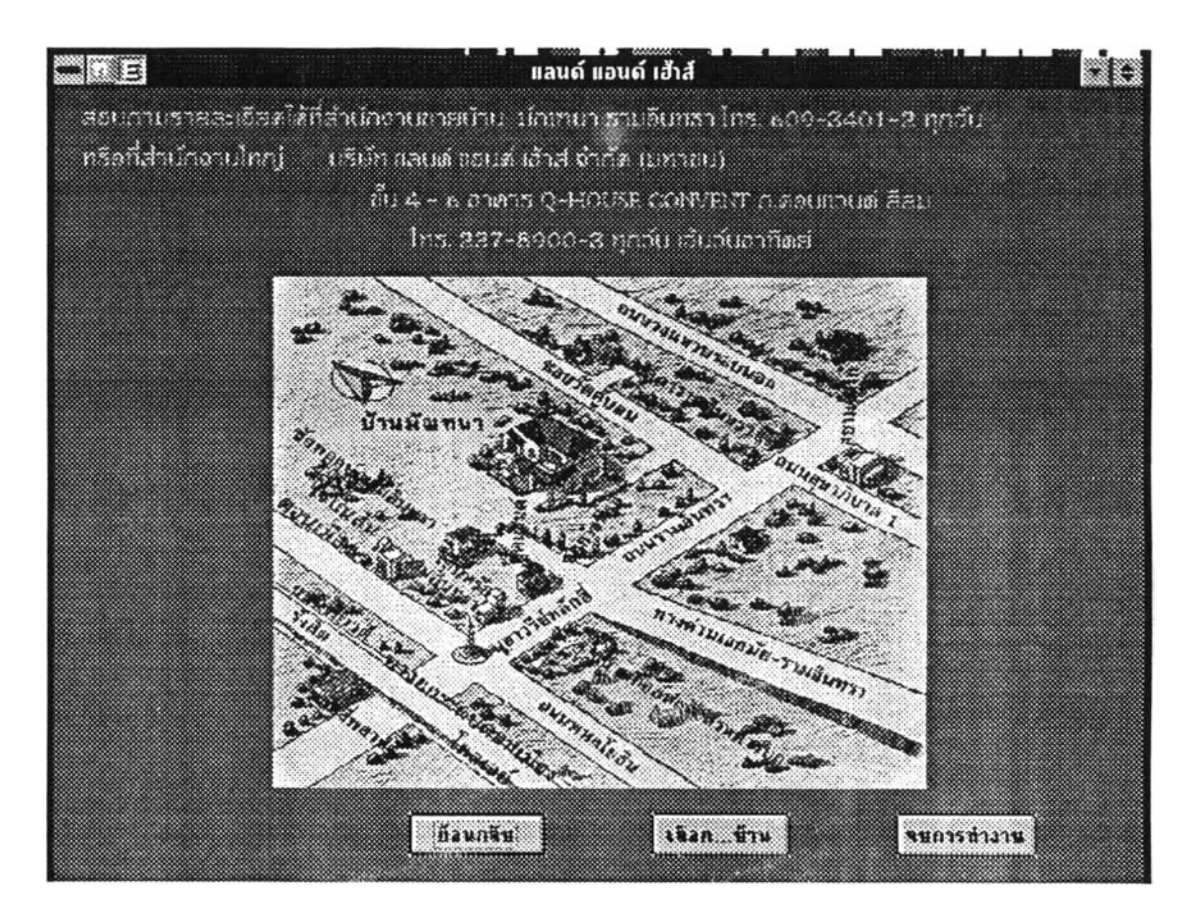

รบ่ 5.16 จอภาพ OutProjectMap

4. จอภาพของส่วนการปรับปรุงฐานข้อมูล ประกอบด้วยจอภาพต่างๆ ที่แสดงและรับ ข้อมูล เพอหำการปรับปรุงฐานข้อมูลของระบบ การเข้าส่ส่วนการปรับปรุงฐานข้อมูลหำได้โดยกด "Alt" พร้อมกับ "M" ที่จอภาพ Title เพื่อไปที่จอภาพ Maintenance ซึ่งเป็นจอภาพแรกของส่วนนี้ โดยที่จอภาพของส่วนปรับปรุงฐานข้อมูลมีดังนี้

4.1 จอภาพ Maintenance เป็นจอภาพแสดงรายการเถือกหลัก (Menu) ซึ่งประกอบ ด้วย Database, Location และ Exit

เพื่อเถือก Database จะปรากฎรายการเถือกย่อย House และ Project ซึ่งถ้าเถือก House จะไปทจอภาพ HouseMaintenance ถ้าเลอก Project จะไปหจอภาพ ProjectMaintenance เมื่อเลือก Location จะไปที่จอภาพ Location

เพื่อเถือก Exit จะปรากฏรายการเถือกย่อย Exit Maintenance และ Exit Program โดยที่ถ้าเถือก Exit Maintenance จะเป็นการออกจากส่วนการปรับปรุงฐานข้อมูลไปที่จอ ภาพ Title ถ้าเถือก Exit Program จะเป็นการออกจากระบบ

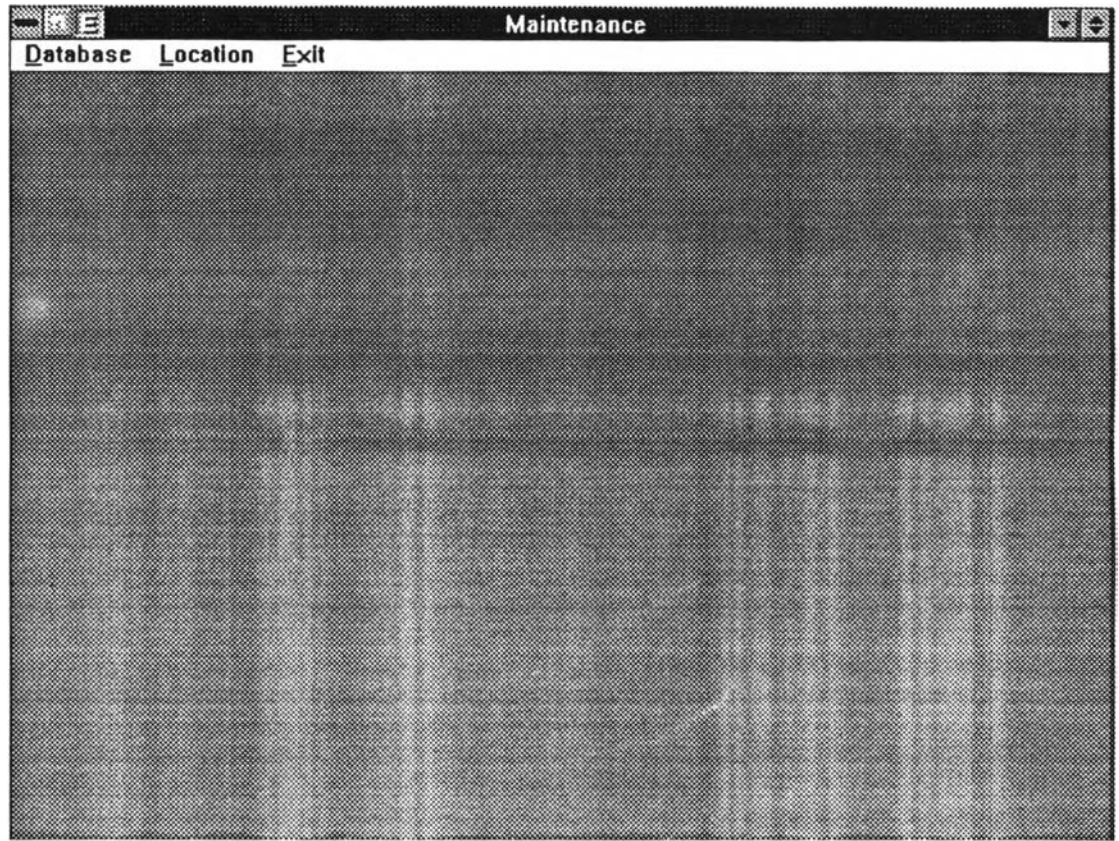

ูป 5.17 จอภาพ Maintenance

4.2 จอภาพ HouseMaintenance เป็นจอภาพที่แสดงข้อบูลของบ้าน เพื่อให้ผู้ใช้ทำ การแก้ไข เพิ่ม หรือลบข้อมูลของบ้าใเคามความต้องการ

ถ้ากด "Add" จะทำการเพิ่มระเบียนว่างให้ เพื่อใส่ข้อมูลของบ้านที่ด้องการจะ

เพิ่ม

ถ้ากด " Delete" จะหำการลบระเบียนปิจธุบัน ถ้ากด " Help" จะแสดงคำแนะนำ ถ้ากด "Exit" จะกลับไปที่จอภาพ Maintenance 73

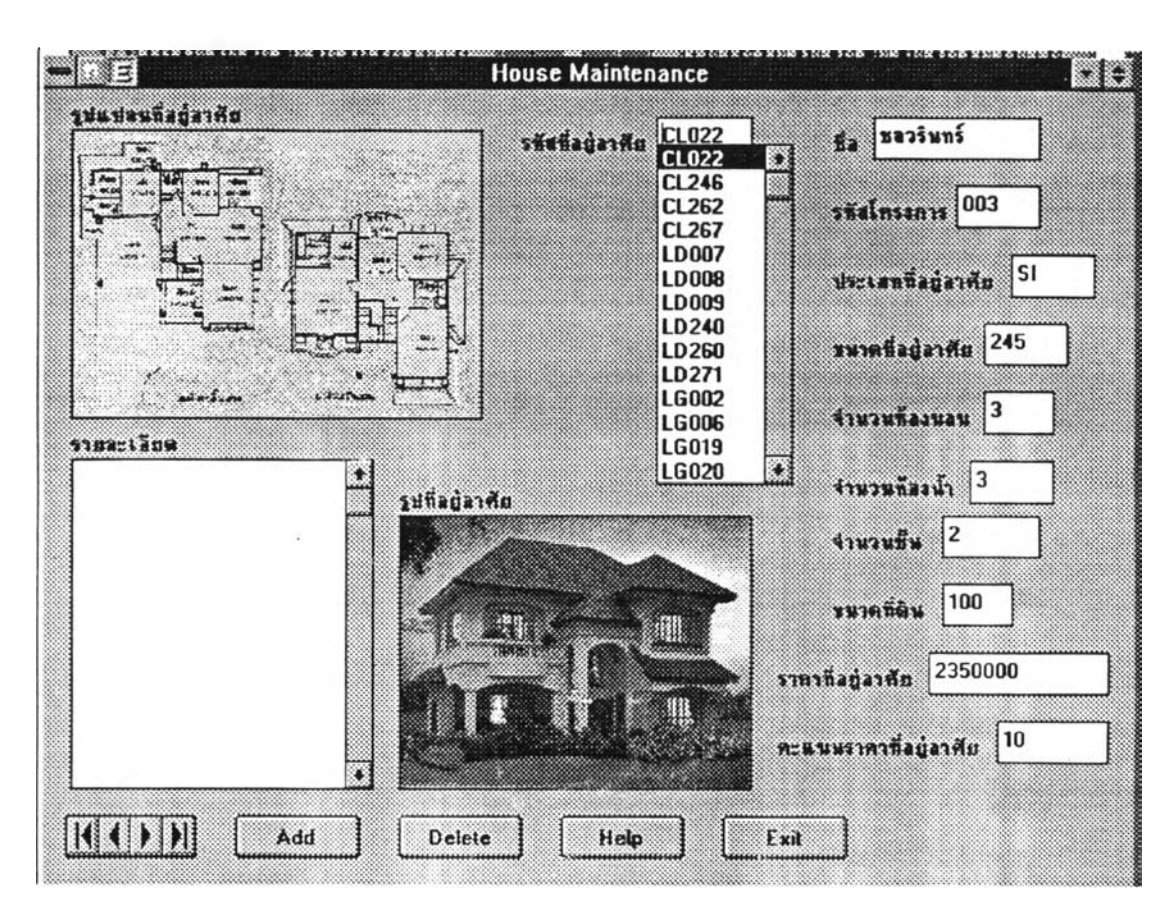

ู il 5.18 จอภาพ HouseMaintenance

4.3 จอภาพ Project Maintenance เป็นจอภาพที่แสดงข้อมูลของโครงการ เพื่อให้ผู้ ใช้ทำการแก้ไข เพิ่ม หรือลบข้อมูลของโครงการตามความต้องการ

ก้ากด "Add" จะทำการเพิ่มระเบียนว่างให้ เพื่อใส่ข้อมูลของโครงการที่ ต้องการจะเพิ่ม

> ถ้ากด " Delete" จะทำการลบระเบียนปิจจุบัน ถ้ากด " Help" จะแสดงกำแนะนำ ถ้ากด " Exit" จะกลับไปที่จอภาพ Maintenance

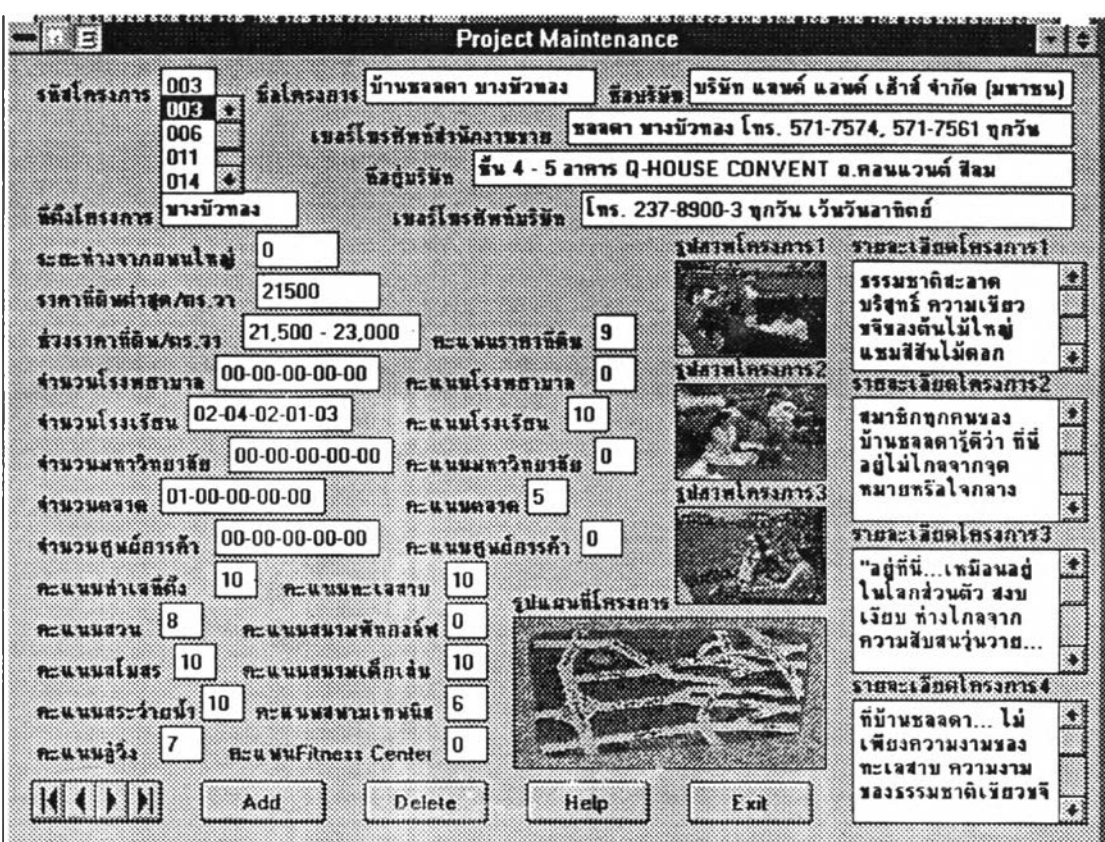

รูม่ 5.19 จอภาพ ProjectMaintenance

4.4 จอภาพ Location เป็นจอภาพหี่แสดงตารางคะแนนของทำเลที่ตั้งต่างๆ เพื่อให้ผ้ ใช้ทำการแก้ไข เพิ่ม หรือ บคะแนนของทำเลที่ตั้งตามความต้องการ

ถ้ากด "Add" จะทำการเพิ่มแถวและสดมภ์ว่างให้ เพื่อใส่คะแนนของทำเลที่ตั้ง ที่ต้องการจะเพิ่ม

> ถ้ากด "Delete" จะทำการลบแถวและสดมภ์ที่ตัวชี้ตำแหน่ง (Cursor) อย่ ถ้ากด "open" จะทำการเปิดแฟ้มที่เก็บคะแนนของทำเลที่ตั้งที่ต้องการ โดยให้

ผ้ใช้ใส่ชื่อแฟ้มที่ต้องการจะเปิด

ถ้ากด " Save" จะทำการบันทึกคะแนนลงแฟ้มโดยให้ผุใช้ใส่ชื่อแฟ้มที่ต้องการ

จะบันทึก

ถ้ากด " Help" จะแสดงคำแนะนำ ถ้ากด "Exit" จะกลับไปที่จอภาพ Maintenance

|             |    |    |                | เทพารักษ์  ครีนครินทร์  สนบุรีรมย์  บารรุนเฉียน   บินเกล็ว |    | 42154 |    | malna   maimar | 62344                   |
|-------------|----|----|----------------|------------------------------------------------------------|----|-------|----|----------------|-------------------------|
| เทพาริกษ์   | 10 | 9  |                |                                                            |    | 0     | 0  | ۵              | 0                       |
| ทรีนกรินทร์ | 9  | 10 | 5              |                                                            |    | Ω     |    | n              | $\overline{\mathbf{0}}$ |
| รนบุรีรมย์  |    | 5  | 10             | 9                                                          | 5  | 2     | 0  | Π              | 0                       |
| นางสุพงศ์ยน | 2  | 3  | 9              | 10                                                         | 6  |       |    |                | 0                       |
| $D+AB$      |    | 2  | 5              | 6                                                          | 10 | 5     |    |                |                         |
| oisin       | n  | ۵  | $\overline{c}$ |                                                            | 5  | 10    | 6  |                |                         |
| uning       | 0  | n  | n              |                                                            |    | 6     | 10 | 9              | 5                       |
| บางบีวทอง   | 0  | Ω  | 0              |                                                            |    |       | 9  | 10             | 7                       |
| ติวานนท์    | 0  | ۵  | ٥              | ۵                                                          |    |       | 5  |                | 10                      |
| nkis        | 0  | n  | 0              | п                                                          | n  | 0     |    | 3              | 7                       |
| ประชาธิน    | 0  | n  | 2              |                                                            |    | 2     |    | 5              | $\overline{\mathbf{r}}$ |
| 113184      | n  | n  |                | n                                                          |    | Λ     | ۵  |                | 5                       |
| รามอินทรา   |    |    | ۵              |                                                            |    | Û     | ۵  | n              |                         |
| Mecuncy     | 2  |    | Ū              | Ω                                                          |    | 0     | ٥  | ٥              |                         |
| •!_         |    |    |                |                                                            |    |       |    |                |                         |
|             |    |    |                |                                                            |    |       |    |                | K                       |
|             |    |    |                |                                                            |    |       |    |                |                         |
|             |    |    |                |                                                            |    |       |    |                |                         |
|             |    |    |                |                                                            |    |       |    |                |                         |
|             |    |    |                |                                                            |    |       |    |                |                         |
|             |    |    |                |                                                            |    |       |    |                |                         |
|             |    |    |                |                                                            |    |       |    |                |                         |
|             |    |    |                |                                                            |    |       |    |                |                         |
|             |    |    |                |                                                            |    |       |    |                |                         |

รูป 5.20 จอภาพ Location

การออกแบบรายงาน

รายงานของระบบมีเพียงรายงานเดียว ซึ่งจะแสดงรายชื่อของบ้าน และรายละเอียดของ การติดต่อสอบถาม รวมทังรายถะเอียดกวามต้องการที่ผู้เลือกชื้อบ้านได้เลือกไว้ เช่าแดีย'วทับที่ แสดงในจอภาพ OutHouseList แด,ไม่แสดงรปของบ้าน

# ที่อยู่อาศัยที่เหมาะกับความต้องการของคุณ

สำนักงานขายบ้านลดาวัลย์ ลาฎน โทร. 567-2788-9 ทุกวัน ทริลที่สำนักงานไทยู่

บริษัท แลนด์ แลนด์ เฮ้าส์ จำกัด (มหาชน) ชั้น 4 - 5 ลาคาร Q HOUSE CONVENT ถ.คลนแวนต์ สีลม โทร. 237-8900-3ทุกรน เว้มวัมราชิตย์

ร«'ท\*ย์ รา0น โทร. 567-2788-9 **ทุก**วัน บริษัท แลนด์ แลนด์ เฮ้าส์ จำกัด <sub>ไ</sub>มทาชน) ชั้น 4 - 5 ลาคาร Q-HOUSE CONVENT ฉ.คลนแวนต์ **แรม**

โทร. 237-8900-3 ทุกวัน เว้นวันอาทิตย์

**o ลคาวาร บ้านลคาวัลย์ ลาQน**

มันทนา รามลินทรา โทร. 509-3401-2 ทุกวัน บริษัท แลนด์ แลนด์ เฮ้าส์ จำกัด (มทาชน) ชั้น 4 - 5 ลาการ Q-HOUSE CONVENT ถ.คลนแวนต์ สีลม โทร. 237-8900-3ทุกรน เว้มวันaาชิ«ย์

**Iaคาภา นาบลคาวล0 ลาQU o พฦกษ'ภิรมย์บ้านมัณฑนา รามอนทรา**

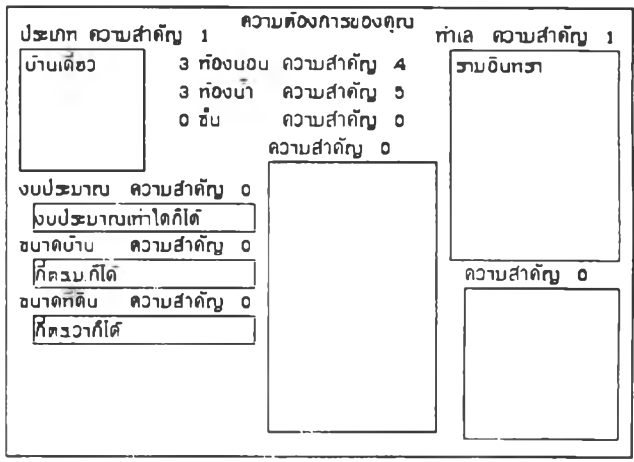

รูป 5.21 รายงานทื่พิบพ์ออกทางเกรื่องพิมพ์

การออกแบบการทำงานของระบบ

การทำงานของระบบสามารถแบ่งได้เป็น 2 ส่วนใหญ่ๆ ดังนี้

- 1. ส่วนการสนับสนุนการตัดสินใจ
- 2. ส่วนการปรับปรุงฐานข้อมูล

โดยที่ส่วนการตัดสินใจมีกลุ่มผู้ใช้ คือ ลูกค้า ผู้กำลังเลือกซื้อบ้าน หรือผู้สนใจ และ ส่วนปรับปรุงฐานข้อมูลมีกลุ่มผู้ใช้คือ ผู้ใช้ระบบหรือพนักงานขาย

1. ส่วนการสนับสนุนการตัดสินใจ

เป็นส่วนที่ทำงานเกี่ยวกับการตัดสินใจเลือกทางเลือก จากทางเลือกทั้งหมดที่มีอยู่ ในฐานข้อมูลของระบบ ทำการรวบรวมความต้องการหรือข้อมูลเข้าทั้งหมดจากที่ผู้ใช้ป็อนใบ้ นำ ไปผ่านกระบวนการการตัดสินใจเพื่อใบ้ได้ทางเลือกที่ดีที่ชุด แล้วนำเสนอทางเลือกทั้นๆ ต่อผู้ใช้ เพื่อเป็นข้อมูลในการตัดสินใจต่อไป ชิ่งในส่วนของการสนับสนุนการตัดสินใจนี้ประกอบด้วยส่วน การทำงานย่อยๆ ได้แก่

1.1 การรับข้อมูลเข้า ทำการรับข้อมูลความต้องการทั้งหมดของผู้ใช้อันได้แก่

ระเภทบ้าน ทำเลที่ตั้ง งบประมาณ จำนวนห้องนอน จำนวนห้องนี้า จำนวนชน ขนาดของบ้าน ขนาดที่ดิน สภาพแวดล้อมและสิ่งอำนวยความสะดวกภายในโครงการ สิ่งอำนวยความสะดวกที่อยู'ใกล้ๆ โครงการ นาหนักความสำคัญของความต้องการต่างๆ นำข้อมลเข้าต่างๆ เหล่านี้ไปทำการเปลี่ยนให้เปีนข้อมูลหรือคะแนน เพื่อนำไป ใช้ในกระบวนการการตัดสินใจต่อไป

1.2 การคำนวณของแบบจำลอง เป็นการคำนวณคะแนนของลักษณะประจำต่างๆ ของบ้าน (ทางเลือก) และคะแนนรวมของบ้าน เพื่อใชในการตัดสินใจเลือกบ้านจากที่มีอยู่ในฐาน ข้อมูล โดยแยกไต้เปีนการคำนวณย่อยๆ ดังนี้

> การคำนวณคะแนนของประเภท การคำนวณคะแนนของทำเลที่ตั้ง การคำนวณคะแนนของงบประมาณ การคำนวณคะแนนของจำนวนห้องนอน การคำนวณคะแนนของจำนวนห้องน้ำ การคำนวณคะแนนของจำนวนชั้น การคำนวณคะแนนของขนาดบ้าน การคำนวณคะแนนของขนาดที่ดิน

การคำนวณคะแนนของสภาพแวดล้อมและสิ่งอำนวยความสะดวกต่างๆ ภาย

ในโครงการ

การคำนวณคะแนนของสิ่งอำนวยความสะดวกต่างๆ ที่อยู่ใกล้ๆ โครงการ การคำนวนคะแนนรวมของบ้านตั้งหมดในฐานข้อมล

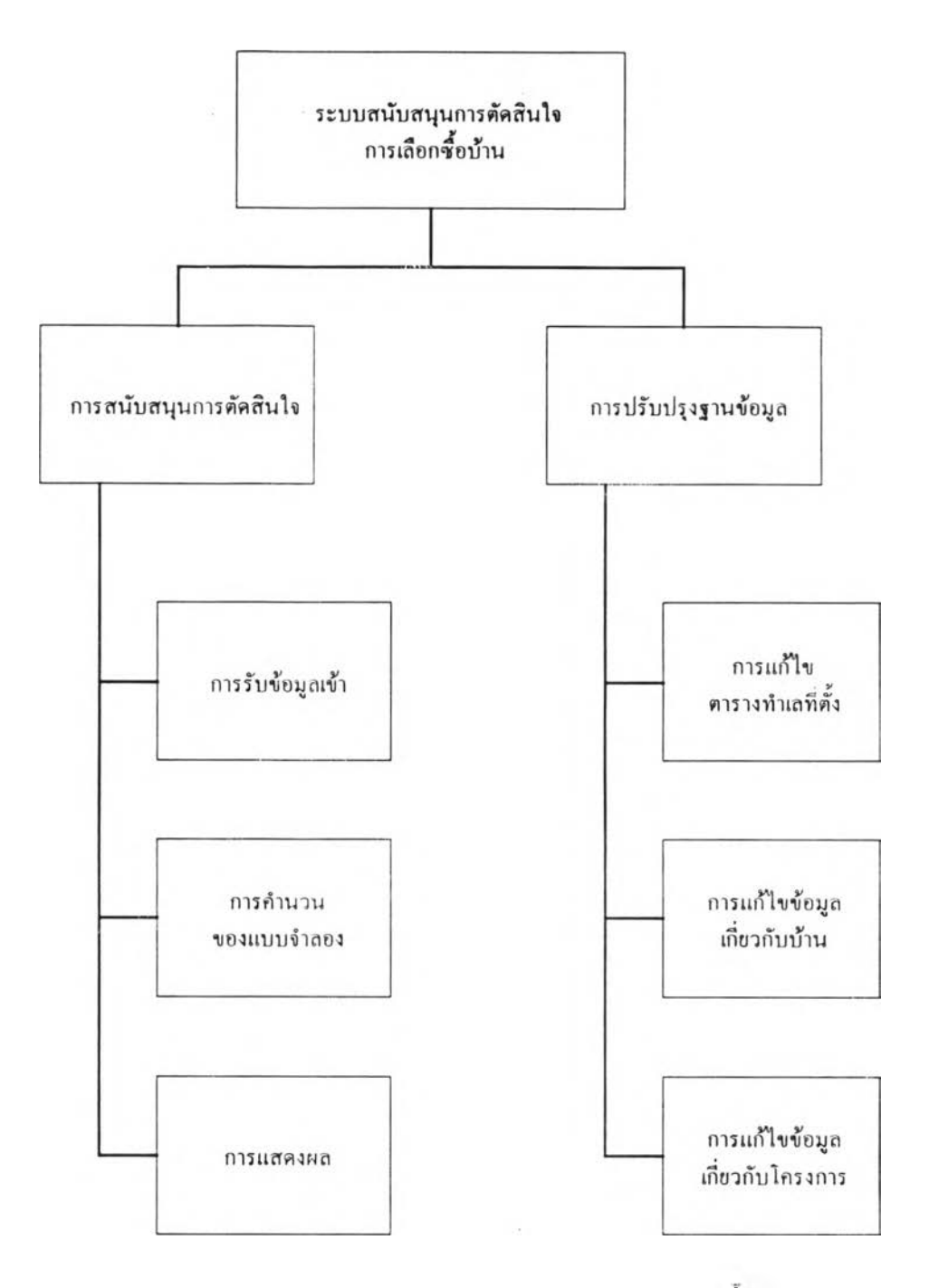

รูป 5.22 การทำงานของระบบสนับสนุนการติ'ดสินใจการเลือกชึ๋อบ้าน

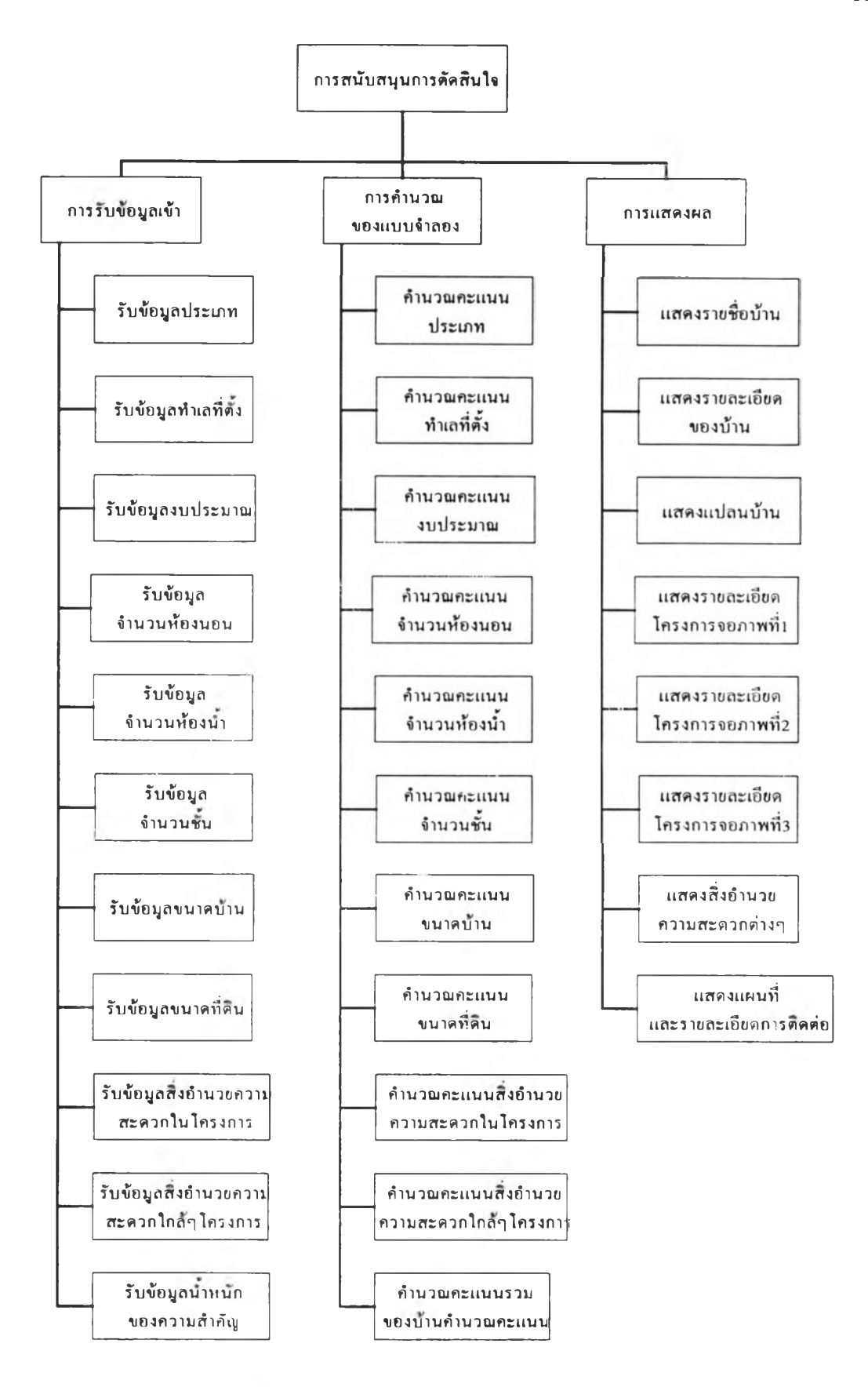

รใ] 5.23 การทำงานของส่วนการสนับสนุนการตัดสินใจ

80

เมื่อได้คะแนนรวมของบ้านทั้งหมดในฐานข้อมูลแล้ว ก็ทำการเลือกบ้านที่มี คะแนนรวมสูงสุด 3 อันดับแรก เพื่อนำไปแสดงผลต่อไป

1.3 การแสดงผล แสดงรายละเอียดต่างๆ ของบ้านที่มีคะแนนรวมสูงสุด 3 อันดับ ทางจอภาพ โดยที่รายละเอียดสามารถแบ่งไ ด ้เป็น 2 ส่วน คือ

1.3.1 แสดงรายละเอียดทั้งหมดเกี่ยวกับบ้าน เช่น ชื่อบ้าน ราคา ขนาด จำนวนห้องนอนและห้องนา รูปบ้าน และแปลนบ้าน เป็นด้น

1.3.2 แสดงรายละเอียดเกี่ยวกับโครงการ เช่น ลักษณะทั่วๆ ไปของโครงการ จุดเด่นของโครงการ สภาพแวดล้อมและสิ่งอำนวยความสะดวกในโครงการ สิ่งอำนวยความ สะดวกใกล้ๆ โครงการ รูปโครงการ แผนที่ที่ทั้งของโครงการ และรายละเอียดในการติดต่อ สอบถามรายละเอียด เป็นด้น

2. ส่วนการปรับปรูงฐานข้อมูล

ส่วนนี้จะทำงานเกี่ยวกับการปรับปรุงฐานข้อมูลที่มีอข่ทั้งหมดในระบบ รวมทั้งการ ปรับปรุงตารางข้อมูลคะแนนของทำเลที่ทั้งซึ่งจะนำไปใชในการคำนวณของแบบจำลองด้วย โดย ที่การปรับปรุงฐานข้อมูลนี้ หมายถึง การแก้ไขข้อมูล การเพิ่มข้อมูล และการลบข้อมูล

การทำงานของการปรับปรุงฐานข้อมูลนี้แบ่งการทำงานออกเป็น 2 ส่วน คือ

2.1 การปรับปรุงข้อมูลของระบบ ซึ่งยังแบ่งออกเป็นส่วนย่อยๆ ดังนี้

2.1.1 การปรับปรุงตารางข้อมูลของบ้าน เป็นการแก้ไข เพิ่ม และลบข้อมูล ในตารางที่เก็บข้อมูลร เยละเอียดเกี่ยวกับบ้านทั้งหมด เช่น ประเภท ขนาด จำนวนห้องนอน จำนวนห้องนา ราคา รูปบ้าน แปลนบ้าน และข้อมูลทั่วไปเกี่ยวกับบ้าน รวมทั้งคะแนนมาตรฐาน ของราคาบ้าน เป็นด้น

2.1.2 การปรับปรุงตารางข้อมูลของโครงการ เป็นการแก้ไข เพิ่ม และลบ ข้อมูลในตารางที่เก็บข้อมูลรายละเอียดเกี่ยวกับโครงการทั้งหมด เช่น ชื่อโครงการ ที่ทั้ง ราคาที่ ดิน รายละเอียดทั่วๆ ไปของโครงการหรือจุดเด่นของโครงการ สิ่งอำนวยความสะดวกทั้งภายใน และที่อย่ใกล้ๆ โครงการ รูปของโครงการ แผนที่ที่ทั้งโครงการ และรายละเอียดและสถานที่ติดต่อ เป็นด้น รวมทั้งคะแนนมาตรฐานของลักษณะประจำต่างๆ ที่เกี่ยวกับโครงการ คือ ที่ทั้ง ราคาที่ดิน และสิ่งอำนวยความสะดวกต่างๆ ทั้งภายในและที่อย่ใกล้ๆ โครงการ เช่น สวน ทะเลสาบ สโมสร สระว่ายนี้า สนามเทนนิส สนามเด็กเล่น ห้องออกกำลังกาย โรงพยาบาล โรงเรียน ตลาด ศูนย์การค้า เป็นด้น

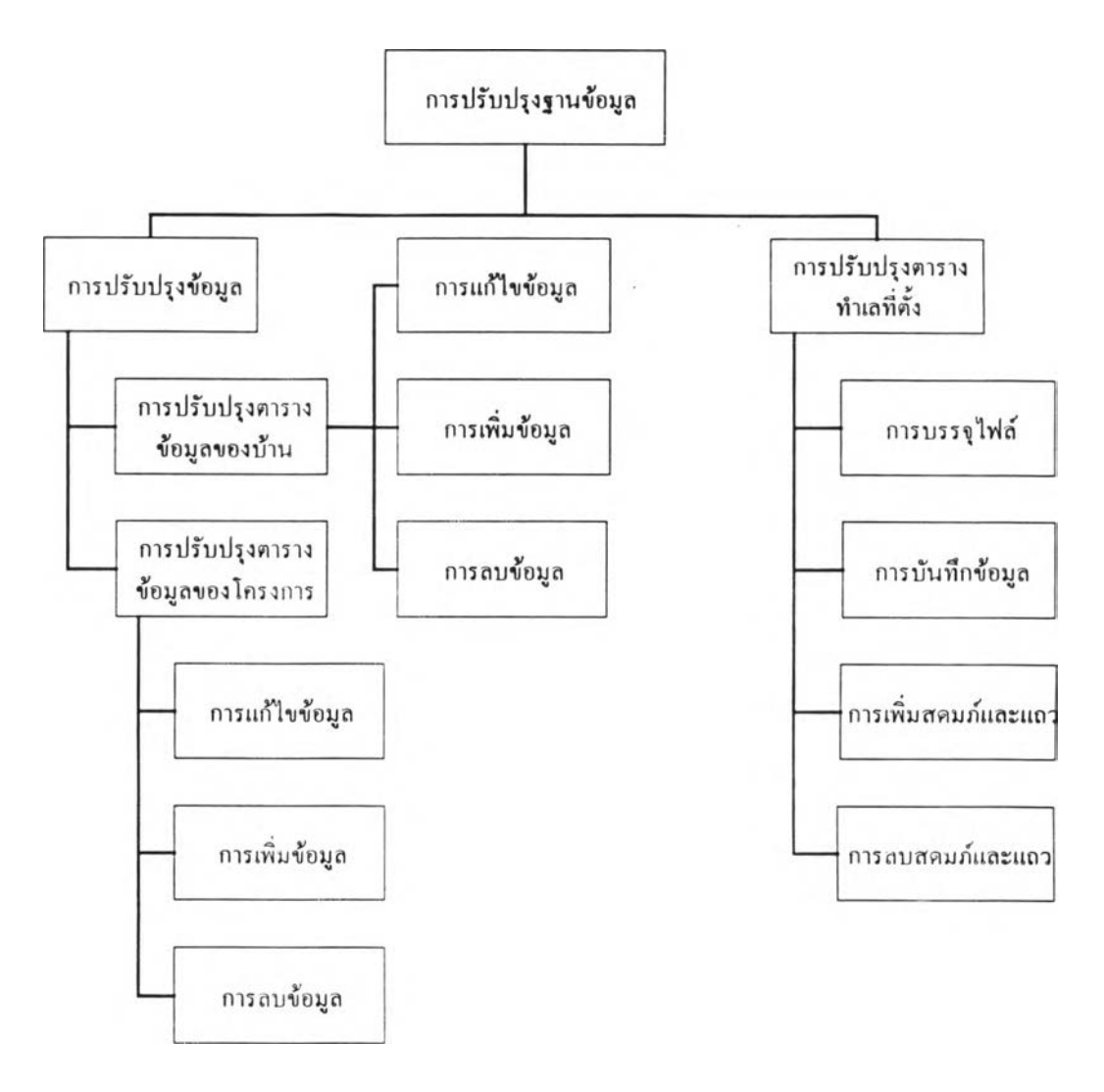

ูป 5.24 การทำงานของส่วนการปร้บปรุงฐานข้0มูล

2.2 การปรับปรุงตารางทำเลที่ตั้ง เป็นการปรับปรุงข้อมูลคะแนนของทำเลที่ตั้งต่างๆ ของโครงการ ซี่งเป็นคะแนนที่ต้องนำไปใช้ในการคำนวณคะแนนของทำเลที่ตั้งของบ้านในส่วน การสนับสนุนการตัดสินใจ

การทำงานของส่วนนี้จะมีตั้งการบรรจุ (Load) แฟ้มข้อมูลที่ต้องการ การแก้ไข ข้อมูลในตาราง แก้วทำการการบันทึกข้อมูลในตารางลงแฟ้ม การเพิ่มสดมภ์และแถว การลบสดมภ์ และแถวที่ต้องการ